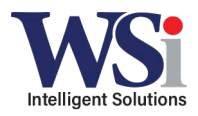

# 1. Open up new DTR600/700 profile

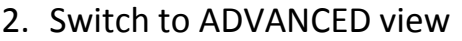

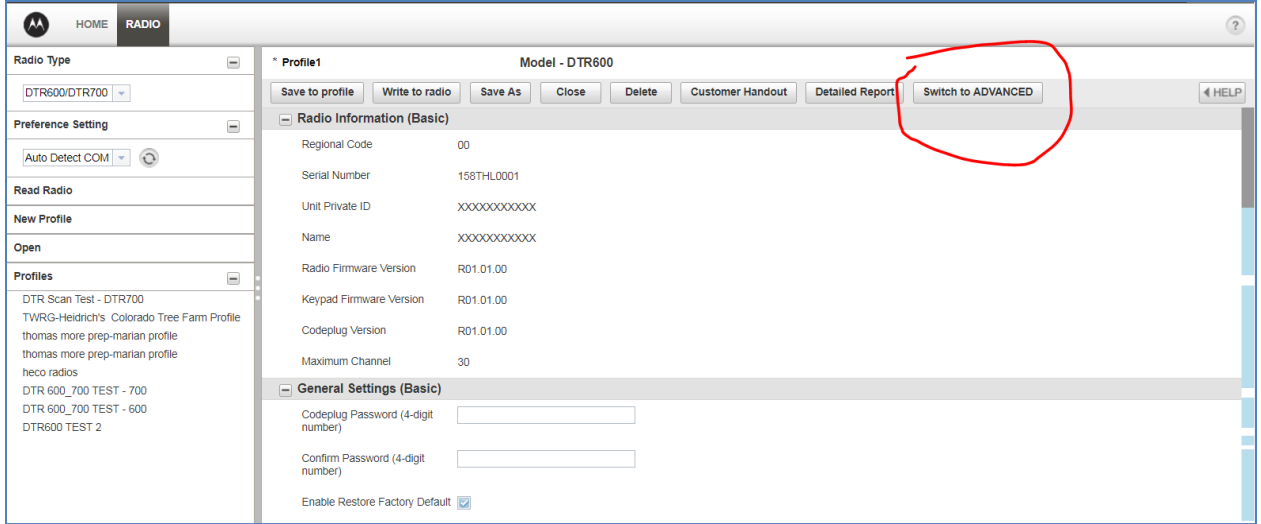

- 3. Add new Private Contacts based on individual radio ID numbers
- a. ID number is displayed on the radio display when turned on (usually starts with 1717)
- b. Make sure all private ID's are the same hopset number (channel number on older DTR models) or they will not communicate

with one another

|                            |                                                                 |                |                  |   | Groups    | Groups            |             |  |
|----------------------------|-----------------------------------------------------------------|----------------|------------------|---|-----------|-------------------|-------------|--|
| $\Box$ Privates (Advanced) |                                                                 |                |                  |   |           |                   |             |  |
|                            |                                                                 | Index          | Edit More        |   | Name      | Frequency Hopset  | ID          |  |
|                            |                                                                 |                | <b>Edit More</b> | 8 | Private 1 |                   | 17179446665 |  |
|                            |                                                                 | $\overline{2}$ | <b>Edit More</b> | L | Private 2 |                   | 17179446666 |  |
|                            |                                                                 | 3              | <b>Edit More</b> | 8 | Private 3 |                   | 17179446667 |  |
|                            |                                                                 | 4              | <b>Edit More</b> | L | Private 4 |                   | 17179446668 |  |
|                            |                                                                 |                |                  |   |           |                   |             |  |
|                            |                                                                 |                |                  |   |           |                   |             |  |
|                            |                                                                 |                |                  |   |           |                   |             |  |
|                            |                                                                 |                |                  |   |           |                   |             |  |
|                            | Add<br>Delete                                                   |                |                  |   |           | Results on page 8 |             |  |
|                            |                                                                 |                |                  |   |           |                   |             |  |
|                            | $\ll$<br>$\gg$<br>$\langle$<br>Page $1$ of $1$ $\triangleright$ |                |                  |   |           |                   |             |  |
|                            |                                                                 |                |                  |   |           |                   |             |  |

### 4. Add any desired Private Groups

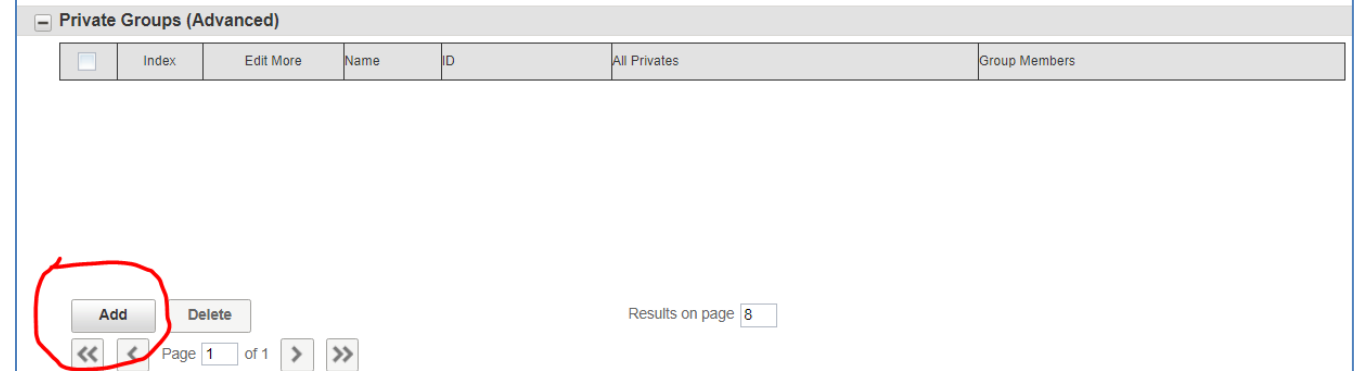

5. Name your private groups, and add the private contacts that you want to access that specific group from

### the list below

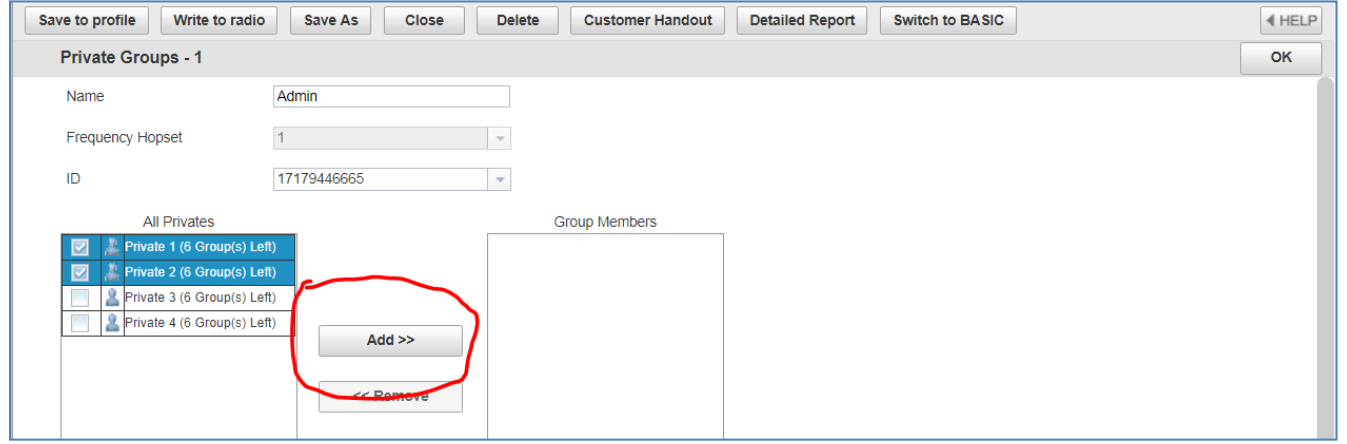

- 6. Repeat as desired for the remainder of your private groups
	- a. A private ID can only be added in up to 7 private groups total

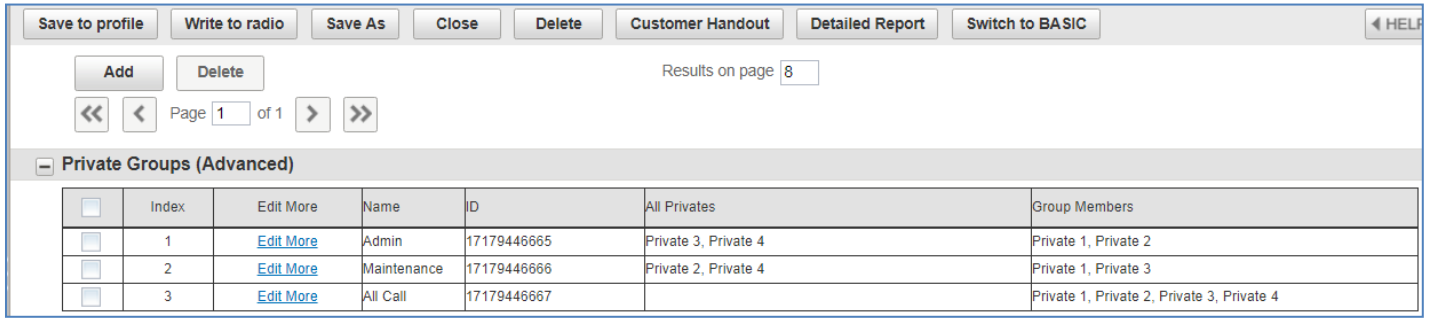

# 7. Check the "Scan Mode" checkbox in the Scan List section

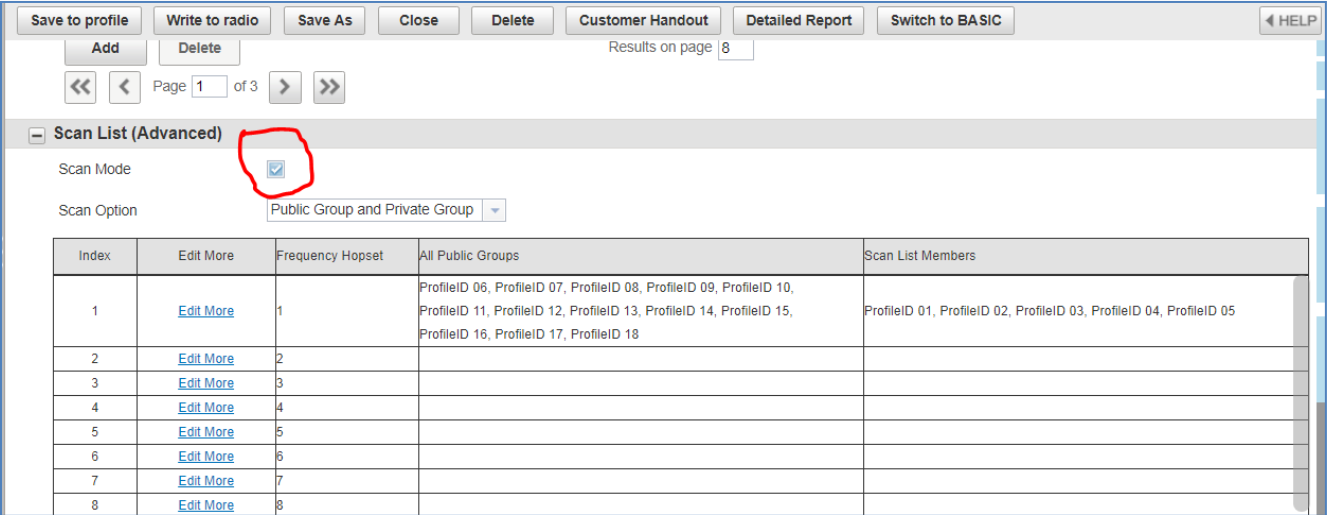

## 8. Switch back over to BASIC view

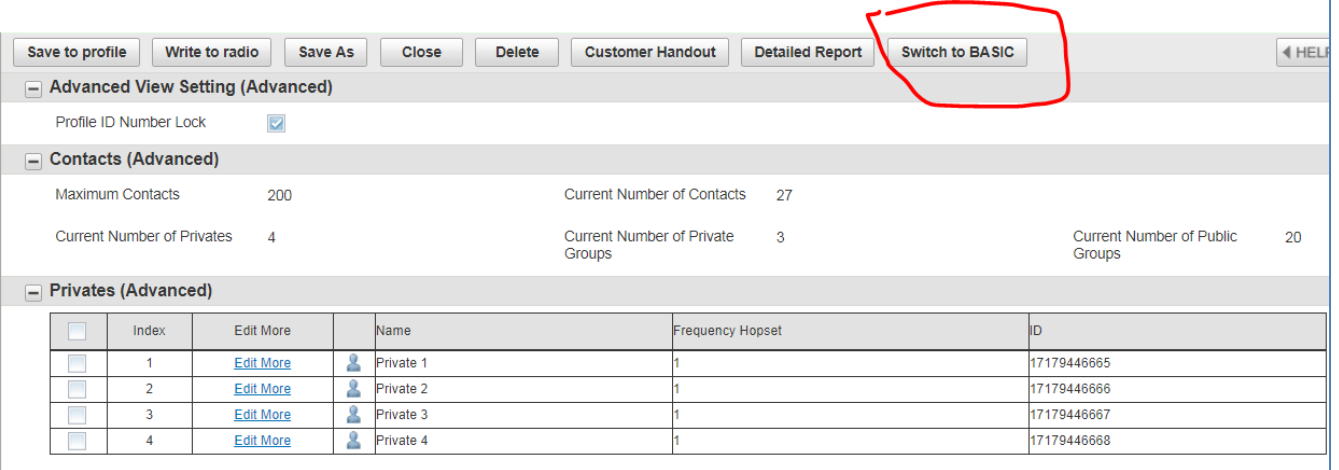

#### 9. Either Add or Edit an existing channel in your Channel list to enable the private group in the scroll list

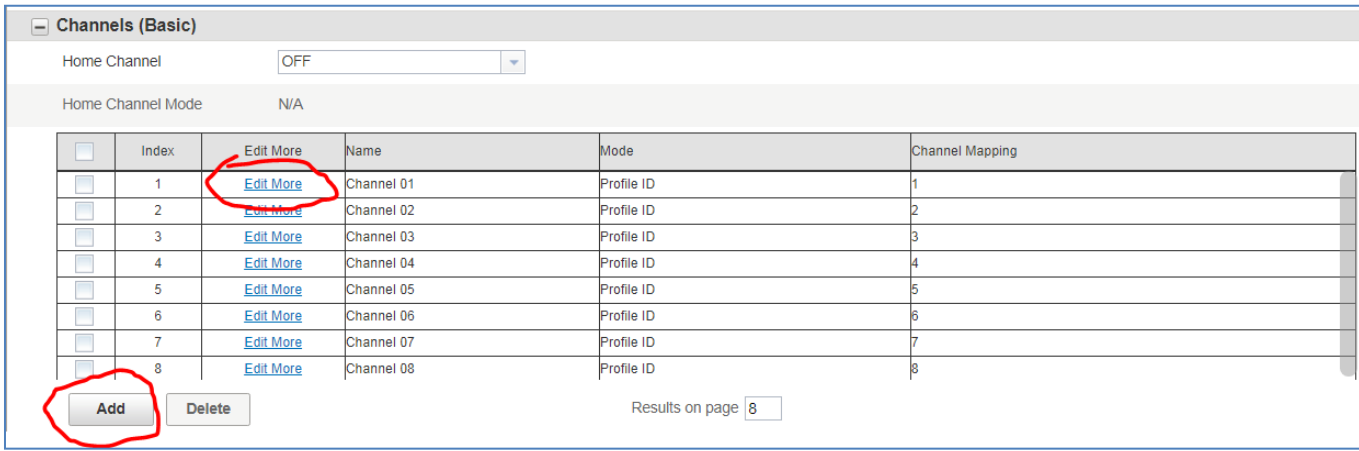

a. It's recommended to Delete excess public group (profile ID mode) channels to eliminate confusion

### 10. Edit the specific channel mode to "Private Group" and Map it to the desired group channel

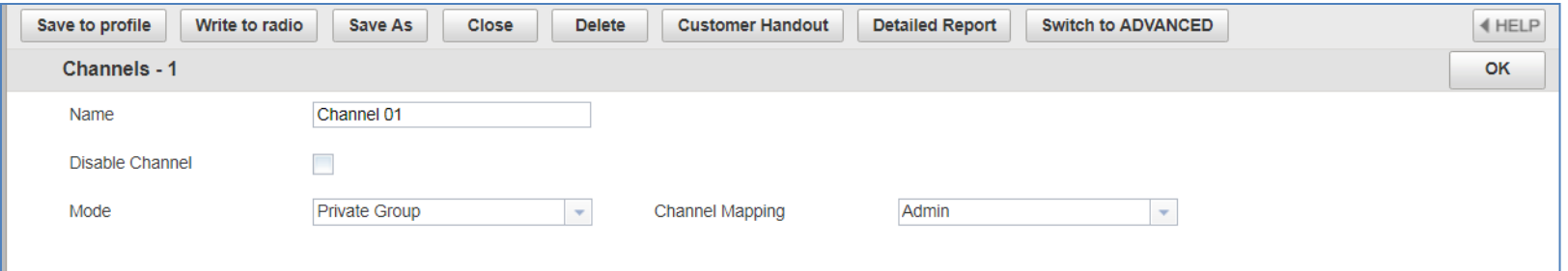

# 11. Rename the channels so that they properly display the private group name when scrolling

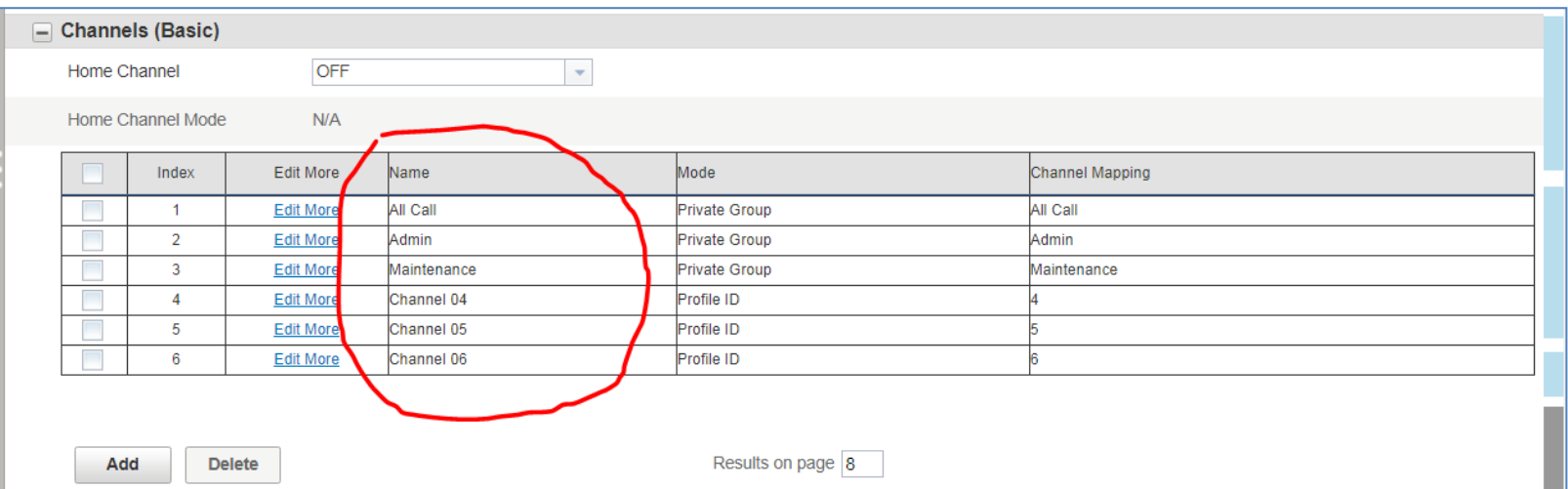

12. Re-program all radios to the new settings. Test by finding a private group in the scroll list or contact list and pressing the PTT to initiate a call. If setup properly, your radio will be interrupted and keyed up when a private group transmission begins so that you can always hear the transmission.

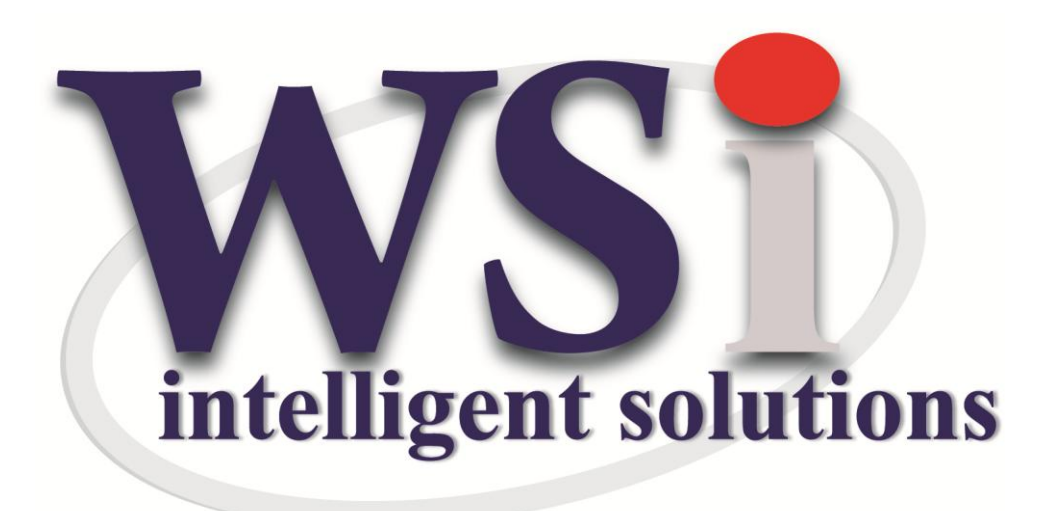

Wireless Solutions

888-339-0217

[sales@wirelessradios.com](mailto:sales@wirelessradios.com)